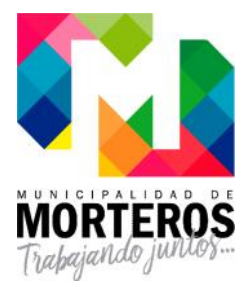

En la pantalla principal deberá acceder a "CONSULTA DEUDA CONTRIBUYENTE"

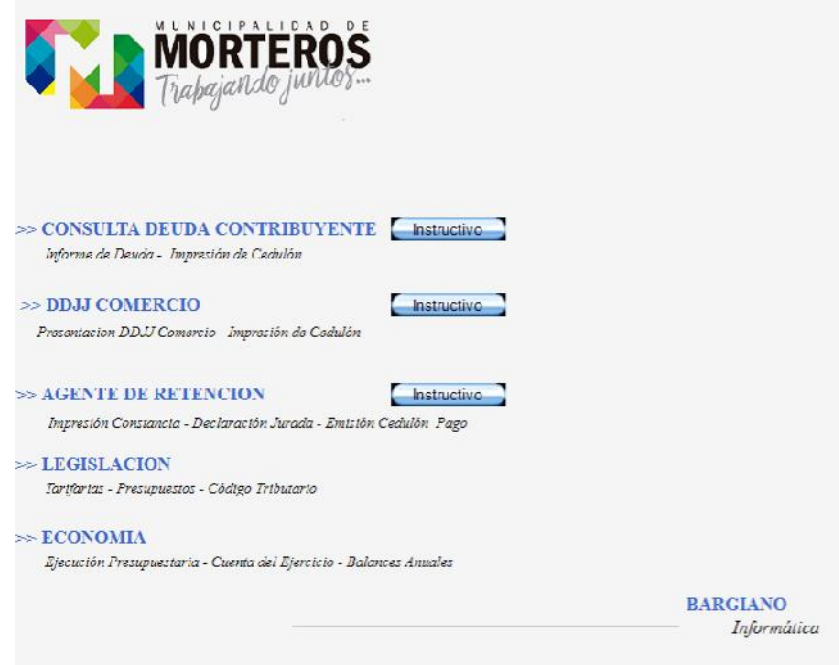

Si es la primera vez que ingresa, debe generar su clave, para ello deberá hacer click en "PRIMER INGRESO"

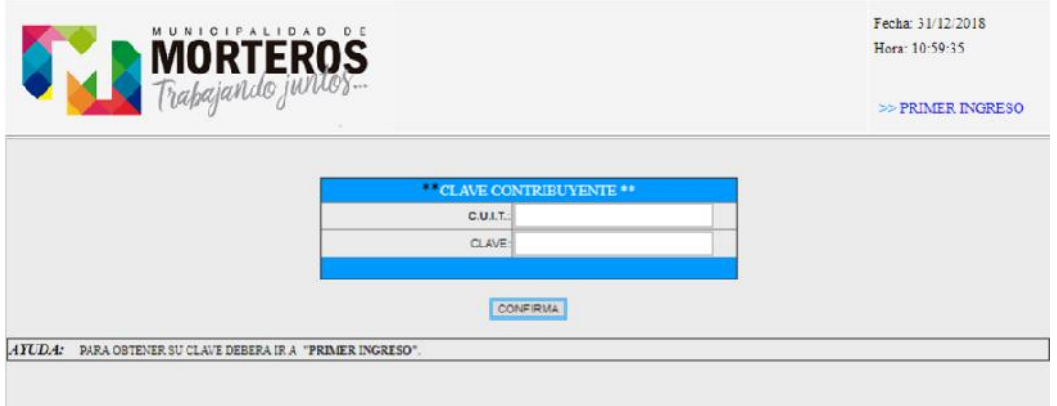

Ingresar la CUIT (ya sea del titular o del destinatario), el código (número de contribuyente) que figura en el cedulón (de tasa a la propiedad, automotores o comercio) y hacer click en el botón "GENERA"

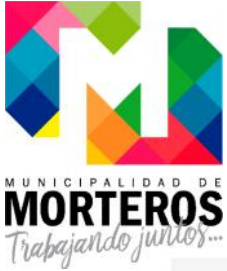

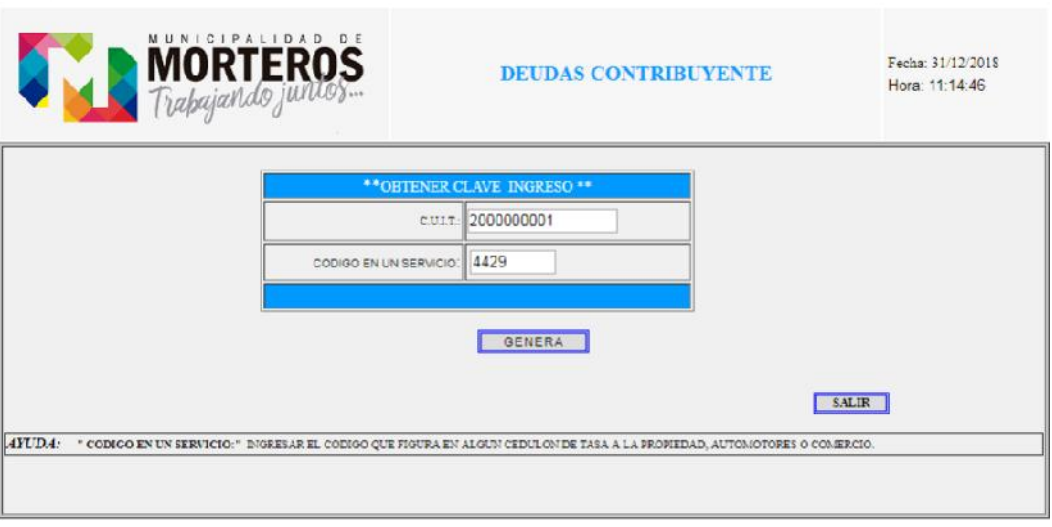

Le mostrará una leyenda con la CLAVE TEMPORAL. Ir a "SALIR" y vuelve al ingreso en la pantalla principal de deuda

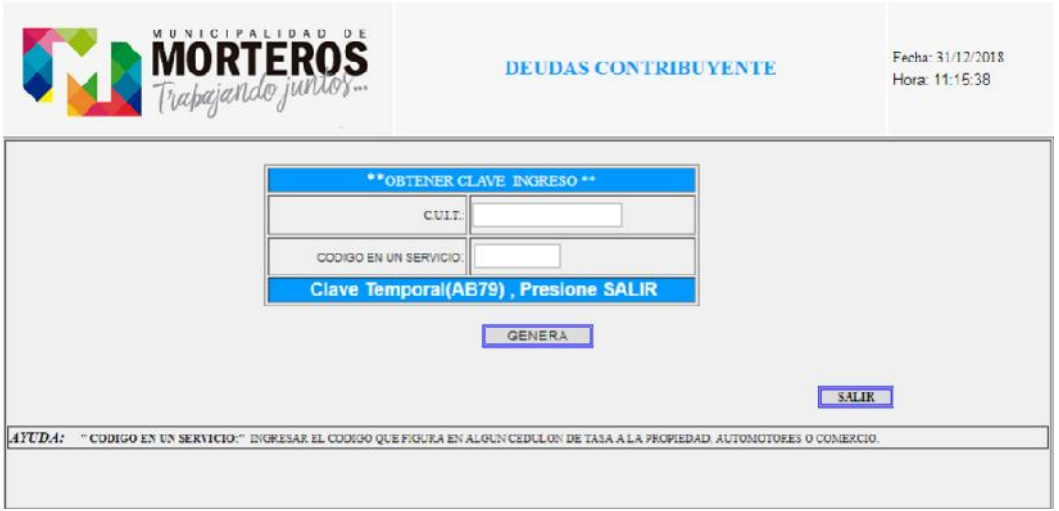

En la pantalla principal debe ingresar CUIT y la clave temporal asignada (si es la primera vez) o la nueva clave en caso de haberla cambiado

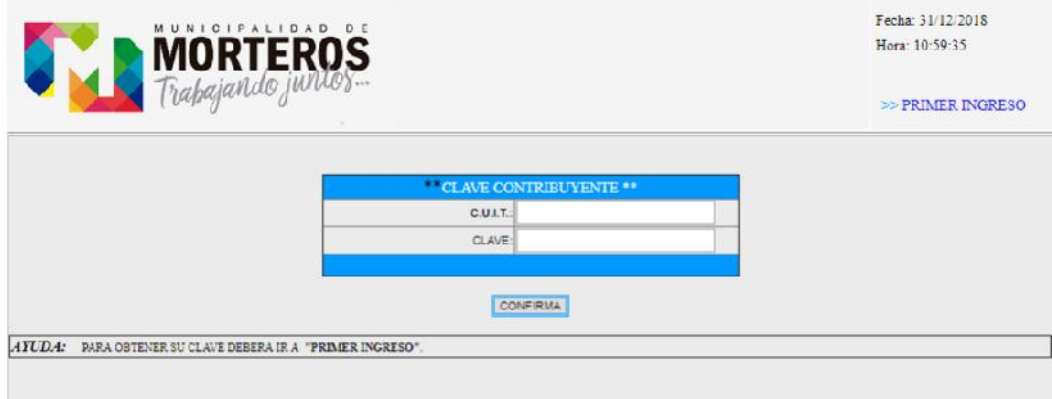

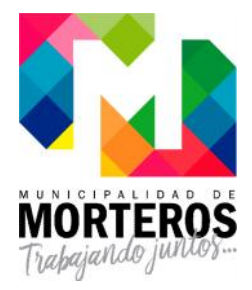

En una nueva pantalla verá el listado de todas sus deudas:

- **SERVICIO**: muestra el nombre del tributo / contribución / tasa (Ejemplo Tasa a la Propiedad, Ripio, Automotores, Comercio)
- **DESTINATARIO/TITULAR**: muestra la letra "**D**" cuando es sólo el destinatario de los cedulones y la letra "**T**" cuando es titular del bien
- **SERVICIO/CODIGO**: deberá hacer click sobre el hipervínculo que desee el detalle de la deuda

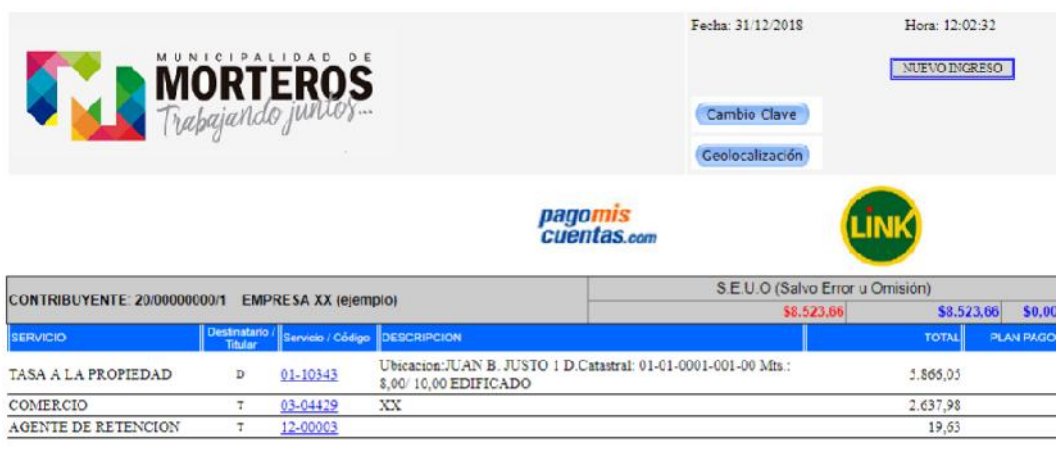

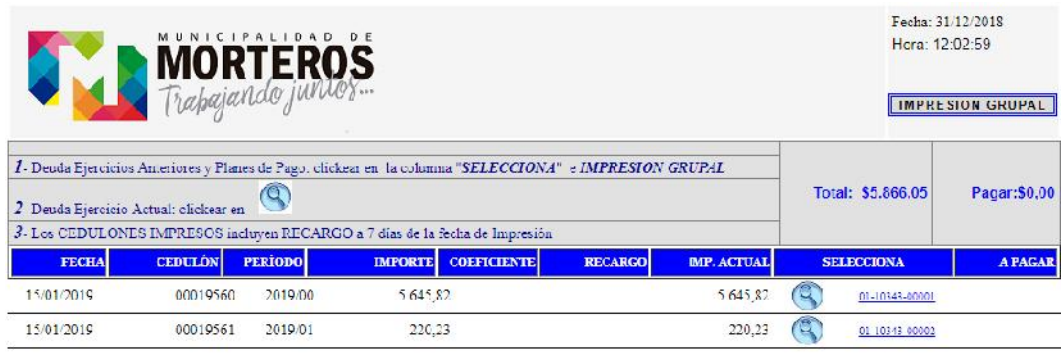

Podrá ver el detalle de los períodos adeudados y siguiendo las instrucciones de la página imprimir los cedulones que desea abonar.

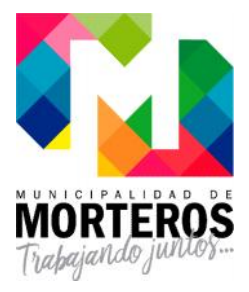

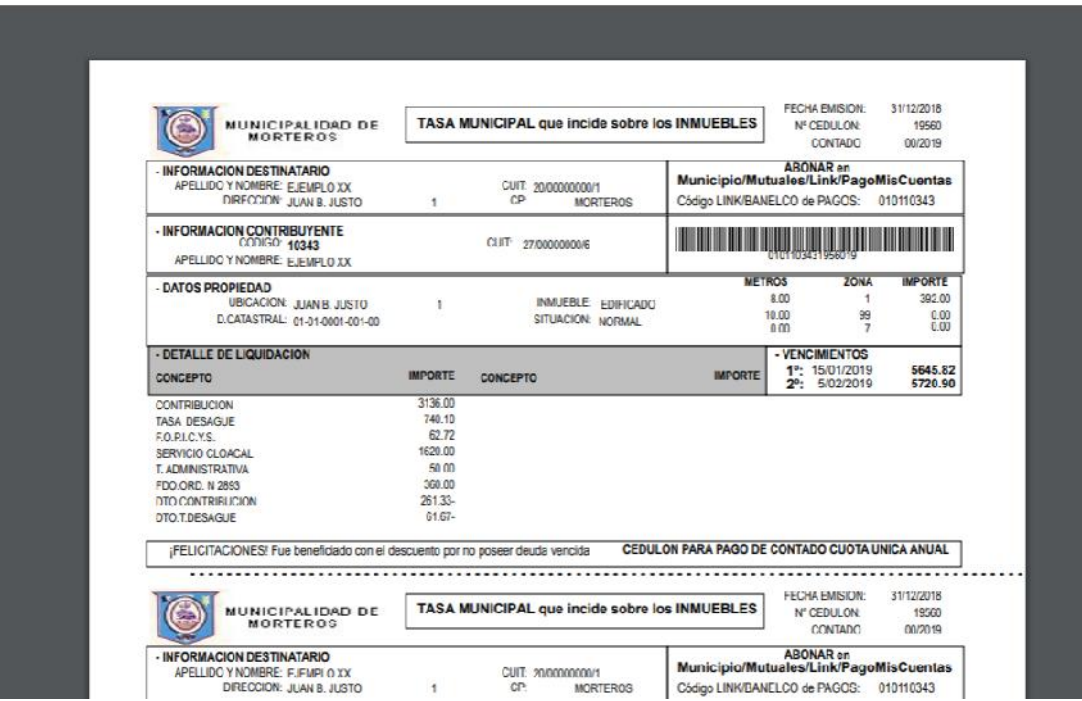

En el caso que la deuda corresponda a comercio e industria, sólo podrá imprimir para abonar aquellos cedulones en los que ha presentado la DDJJ correspondiente.

#### **Botón CAMBIO CLAVE**

Para ello deberá completar los datos que le va solicitando. Primero ingresar la contraseña que está utilizando y luego la Nueva, esta última se solicita que la repita para confirmarla. Posterior presione GUARDAR y luego SALIR.

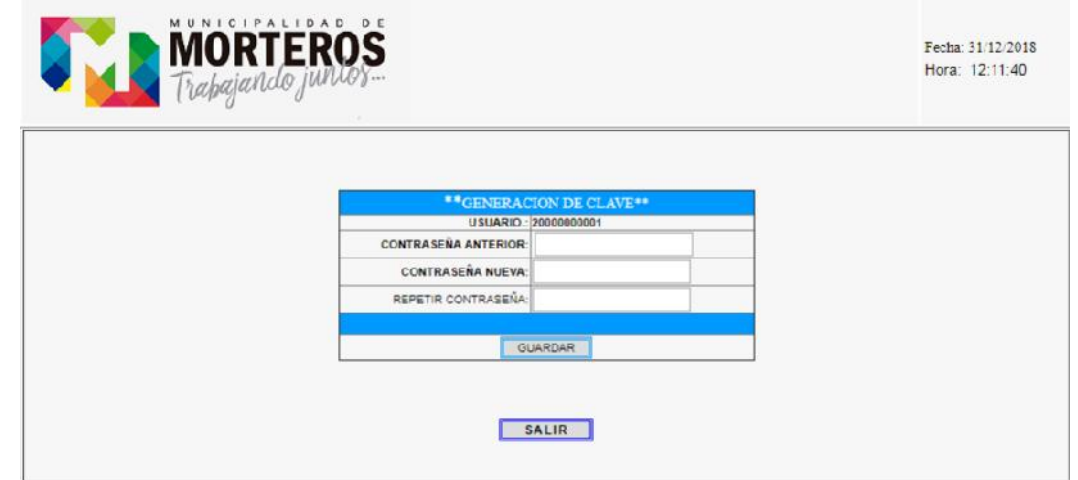

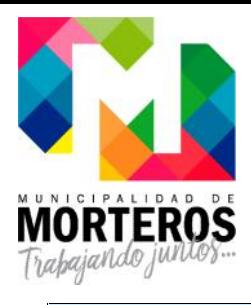

### **Botón NUEVO INGRESO**

Volverá a la pantalla que le permite ingresar datos correspondientes a otra CUIT